# Match Facts Quick Start Guide Club Treasurer

Ev

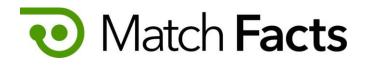

# Welcome

This guide is intended to help you to quickly become familiar with Match Facts as a club treasurer. As a treasurer you can use Match Facts to manage and pay your club's match fees.

Throughout this guide we will be using a fictious referee society named Upheaval Referees, a club called Emerald City and you will be represented by the character Pelles Asp.

If you need more assistance, please contact your organization's Match Facts help desk (see page 9).

Version 1.3

September 2022

TBD Technology 2712 NW Shields Drive, Bend, Oregon, USA matchfacts@tbd.technology

www.matchfacts.app

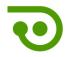

## Contents

| 1. | Sign In                          | .3  |
|----|----------------------------------|-----|
| 2. | Dashboard & Navigation           | .4  |
| 3. | Update Your Personal Information | . 5 |
| 4. | Payment Settings                 | .6  |
| 5. | Manage Invoices and Payments     | .8  |
| 6. | Get More Help                    | .9  |

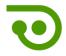

# 1. Sign In

To get started open your browser and navigate to:

#### https://www.matchfacts.app

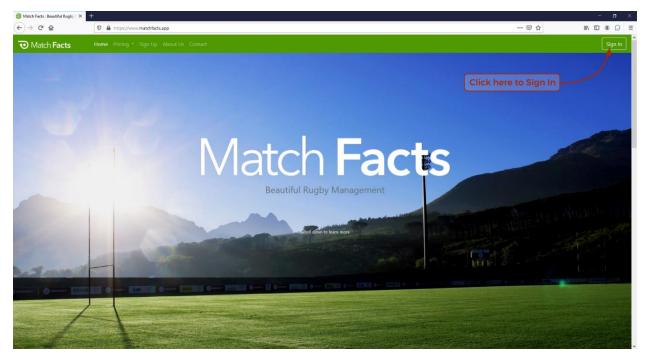

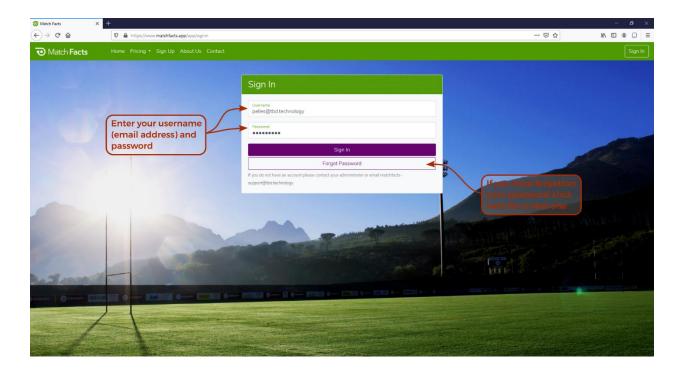

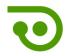

# 2. Dashboard & Navigation

The first screen you will see when you sign in is your personal dashboard. Let's take a closer look.

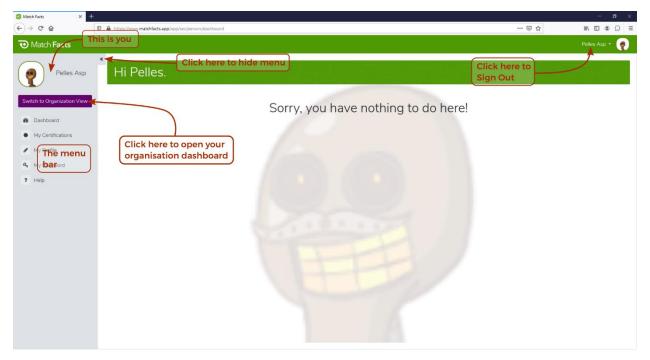

There is not much to do here as a Club Treasurer except maintain your personal information (see next section).

You can switch to your organization dashboard to see information related to your club.

| Match Facts × +                                                                                                    |                                                    |                           | - o ×          |
|----------------------------------------------------------------------------------------------------|----------------------------------------------------|---------------------------|----------------|
|                                                                                                    | https://www.matchfacts.app/app/sec/orp/4/dashboard | … ⊠ ☆                     | ⊪\⊡ ® ⊖ ≡      |
| O Match Facts                                                                                                    | is your organisation                               |                           | Pelles Asp 👻 🥐 |
| Emerald City                                                                                                    | Hi Pelles.                                         | Click here to<br>Sign Out |                |
| Switch to My View  Deachboard  Solution  Solution  Solut | Click here to open your<br>personal dashboard      | p!                        |                |

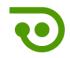

# 3. Update Your Personal Information

Click **My Profile** on the menu and then the **Profile** tab to update your personal information.

| 🕡 Match Facts Organization - Organization - Pelles Asp - 👰 |                                                          |                                                                      |  |  |
|------------------------------------------------------------|----------------------------------------------------------|----------------------------------------------------------------------|--|--|
| Pelles Asp                                                 | * My Profile                                             |                                                                      |  |  |
|                                                            | Profile Convert My Account Additional Information Passwo | rd Match Payments                                                    |  |  |
| Switch to Organization View                                | Memeulphoad profile image                                | Delete your profile image                                            |  |  |
| Dashboard                                                  | from your computer                                       |                                                                      |  |  |
| Schedules                                                  | First Name<br>Pelles                                     | Last Name<br>Asp                                                     |  |  |
| E Scores & Reports                                         | Date of Birth Enter Date of Birth                        | Gender Your email address is                                         |  |  |
| My Matches                                                 | Email Address                                            | also your sign in name                                               |  |  |
| My Availability                                            | pelles@tbd.technology                                    | Consume and DAC flowed in success to this advance successful Channes |  |  |
| <ul> <li>My Registrations</li> </ul>                       | 👙 United States (+1) 💿 🔻 Phone Number                    | Can we send SMS (text) messages to this phone number? Charges        |  |  |
| My Profile                                                 | Address 1<br>100 Main Street                             | Address                                                              |  |  |
| ? Help                                                     | City Region/State<br>Bend OR                             | Prof.Code<br>97701 🖉 🖝 🔘 🗸                                           |  |  |
|                                                            |                                                          | Click to receive Cancel Savel                                        |  |  |
|                                                            |                                                          | Click to receive SMS messages                                        |  |  |
|                                                            |                                                          |                                                                      |  |  |
|                                                            |                                                          |                                                                      |  |  |
| Version: 1.3.0-RC<br>Build: 84221760                       |                                                          |                                                                      |  |  |

Click the My Password on the menu to change your password

| Omatch Facts                         | nization •                                                                | 🗯 English (United States) 🔹 Pelles Asp 🔹 🥐 |
|--------------------------------------|---------------------------------------------------------------------------|--------------------------------------------|
| Pelles Asp                           | * My Profile                                                              |                                            |
|                                      | Profile Convert My Account Additional Information Password Match Payments |                                            |
| Switch to Organization View          | Password Repeat Password                                                  |                                            |
| B Dashboard                          | Enter and confirm your                                                    |                                            |
| Schedules                            | Enter and confirm your<br>new password                                    |                                            |
| E Scores & Reports                   |                                                                           |                                            |
| My Matches                           |                                                                           |                                            |
| My Availability                      |                                                                           |                                            |
| Invoices/Payments                    |                                                                           |                                            |
| Area My Registrations                |                                                                           |                                            |
| My Profile                           |                                                                           |                                            |
| ? Help                               |                                                                           |                                            |
|                                      |                                                                           |                                            |
|                                      |                                                                           |                                            |
|                                      |                                                                           |                                            |
|                                      |                                                                           |                                            |
|                                      |                                                                           |                                            |
| Version: 1.3.0-RC<br>Build: 84221760 |                                                                           |                                            |

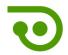

## 4. Payment Settings

Click **Settings** on the organization menu and then the **Incoming Match Fees** tab to select how you want to pay any match fees processed through Match Facts by a competition or match official management organization.

| O Match Facts                        |                                                                                                    | 🐌 English (United States) 🔹 Pelles Asp 🍷 🧑 |
|--------------------------------------|----------------------------------------------------------------------------------------------------|--------------------------------------------|
| Emerald Cit                          | Settings                                                                                                    |                                            |
|                                      | Organization Details Subscription Incoming Match Fees Registrations Manage Credit Card Payments                                              |                                            |
| Switch to My View                    | Match Fee Payments Paymanually Select payment method                                                                                         |                                            |
| Members                              | <ul> <li>Pay invoices automatically when they are received</li> <li>Pay outstanding balance automatically at the end of the month</li> </ul> |                                            |
| Aregistrations                       | Cancel Save                                                                                                    |                                            |
| Messages                             |                                                                                                    |                                            |
| Matches                              |                                                                                                    |                                            |
| E Scores & Reports                   |                                                                                                    |                                            |
| 🐮 Teams                              |                                                                                                    |                                            |
| 🛃 Team Registrations                 |                                                                                                    |                                            |
| • Players                            |                                                                                                    |                                            |
| Rosters                              |                                                                                                    |                                            |
| Grounds                              |                                                                                                    |                                            |
| <b>%</b> Linked Organizations        |                                                                                                    |                                            |
| 9 Social Media                       |                                                                                                    |                                            |
| Invoices/Payments                    |                                                                                                    |                                            |
| • Settings                           |                                                                                                    |                                            |
| Version: 1.3.0-RC<br>Build: 84221760 |                                                                                                    |                                            |

You can choose from three options:

- Pay manually. Pay each invoice manually either using the Pay Now button on the Invoices and Payments screen or offline (see below).
- Pay invoices automatically when they are received. Invoices will be paid automatically from your stored credit card.
- Pay outstanding balance at the end of the month. Your stored credit card will be charged once at the end of each month to pay off your outstanding balance.

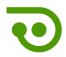

If you choose the second or third payment option, you will be prompted to enter a credit card. Your card details will be securely stored by our payment's processor and not by Match Facts. You can change or remove your card at any time.

| Match Facts                                                              |                             | 🕼 English (United States) + Pelles Asp + 🏼 🧖 |
|--------------------------------------------------------------------------|-----------------------------|----------------------------------------------|
| Emerald Cit                                                              |                             | e Credit Card Payments                       |
| Switch to My View Councours Members Registrations                        | Card Details                | inter credit card details                    |
| <ul> <li>Messages</li> <li>Matches</li> </ul>                            | Name on Card                | MM / YY CVC                                  |
| <ul> <li>Scores &amp; Reports</li> <li>Teams</li> </ul>                  | Address 1 Address 2         |                                              |
| <ul> <li>Team Registrations</li> <li>Players</li> <li>Rosters</li> </ul> | City Region/State Post Code | Country •<br>Cancel Save                     |
| Grounds                                                                  |                             |                                              |
| Social Media     Invoices/Payments     Settings                          |                             |                                              |
| Version: 1.3.0-RC<br>Build: 84221760                                     |                             |                                              |

If you want to charge member registration fees through Match Facts you need to set up an account with our credit card processing provider, Stripe, and connect it to your Match Facts account. Click the **Manage Credit Card Payments** tab to start the process.

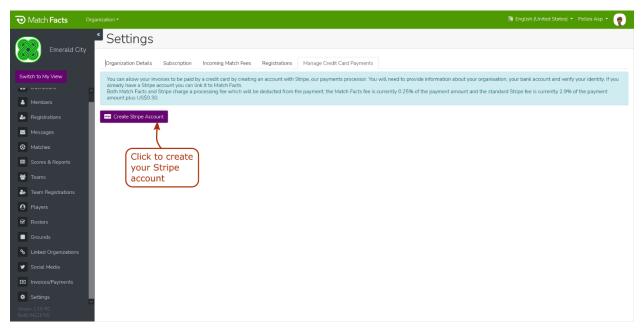

Click the **Create Stripe Account** button which will take you to the Stripe onboarding website. Complete all the fields which will include the legal name of your organization, your tax number and bank account details. When you have completed

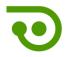

this process, you will be redirected back to Match Facts and your Stripe setup will be complete.

| E TBD Technology                                                                      | Tet mode                                                                                                    |
|---------------------------------------------------------------------------------------|----------------------------------------------------------------------------------------------------|
| TBD Technology partners with<br>Stripe for secure payments and<br>financial services. | Get paid by TBD<br>Technology<br>Fill out a few details so you can start getting paid.                                                                                                    |
|                                                                                       | Email                                                                                                    |
|                                                                                       | Email is not needed in test mode                                                                                                    |
|                                                                                       | Mobile number                                                                                                    |
|                                                                                       | US 🗘 201) 555-0123                                                                                                    |
|                                                                                       | We'll text this number to verify your account. Message and data<br>rates may apply, By continuing, you agree to our Terms of<br>Service and Thinacy Policy. In test mode, you can skip this with<br>the test phone number. |
|                                                                                       | Continue →                                                                                                    |
|                                                                                       |                                                                                                    |
| Powered by <b>stripe</b> ①                                                            |                                                                                                    |
| Contact                                                                               |                                                                                                    |
| Terms                                                                                 |                                                                                                    |
| Privacy                                                                               |                                                                                                    |
| English (US) 🗘                                                                        |                                                                                                    |
|                                                                                       |                                                                                                    |

5. Manage Invoices and Payments

Click **Invoice/Payments** on the menu to view invoices and statements sent to you through Match Facts. This includes payment advices from TBD Technology for any member registration fees.

Invoices you have generated and received can be viewed by clicking the Invoices tab

| Match Facts Organ                                        |                                                                                                    | 🕸 English (United States) 🔹 Pelles Asp 👻 🥷 |
|----------------------------------------------------------|----------------------------------------------------------------------------------------------------|--------------------------------------------|
| Emerald City                                             | Invoices and Payments                                                                                                    |                                            |
| Switch to My View                                        | To Do Invoices Payments Statements Statements have generated and received                                                                    |                                            |
| Dashboard     Members                                    | Invoices can be paid with a credit/debit card by clicking the <i>Statements</i> tab                                                          |                                            |
| Registrations                                            | Show         10 e entres         Image: Reset Table           Date         11 Invoice Number         11 From         Invoice         Payment |                                            |
| <ul> <li>Messages</li> <li>Matches</li> </ul>            | Sep 1, 2022 2 00113 Upheaval Referees \$360.00                                                                                               |                                            |
| <ul> <li>Scores &amp; Reports</li> <li>Teams</li> </ul>  | Showing 1 to 1 of 1 entries Click to First Previous 3 Next Last                                                                              |                                            |
| Team Registrations     Players                           | Invoices download invoice                                                                                                    |                                            |
| ✔ Rosters                                                |                                                                                                    |                                            |
| Grounds                                                  |                                                                                                    |                                            |
| <ul><li>Social Media</li><li>Invoices/Payments</li></ul> |                                                                                                    |                                            |
| Version: 1.3.0-RC<br>Build: 84221760                     |                                                                                                    |                                            |

You can view statements and your current balance with other organizations by clicking the **Statements** tab

6

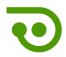

If you have a balance owing to another organization you can pay through Match Facts by clicking the **Make Payment** button, selecting the amount you wish to pay and then entering your credit card details. Alternatively, the organization may allow you to make an offline payment (eg via check or money transfer).

| Match Facts Organ                                       |                                                                                                    | 🕲 English (United States) 🔹 Pelles Asp 👻 🌏 |
|---------------------------------------------------------|----------------------------------------------------------------------------------------------------|--------------------------------------------|
| Emerald City                                            | Invoices and Payments<br>Switch between statements you                                                                                            |                                            |
| Switch to My View                                       | To Do Invoices Payments Statements have generated and received                                                                                    | Select the organisation                    |
| Dashboard                                               | Upheaval Referees                                                                                                    | to view                                    |
| 🛎 Members                                               | Balance: -\$360.00 A positive balance means money is owed from Upheaval Referees.<br>A negative balance means money is owed to Upheaval Referees. |                                            |
| Segistrations                                           | Date Description By Credit Debit Balance                                                                                                    |                                            |
| Messages                                                | Sep 1, 2022  Ben Morrison \$360.00 -\$360.00 Click a pa                                                                                           | k to make                                  |
| Matches                                                 |                                                                                                    | ayment                                     |
| <ul> <li>Scores &amp; Reports</li> <li>Teams</li> </ul> |                                                                                                    |                                            |
| Team Registrations                                      | Transactions                                                                                                    |                                            |
| Players                                                 |                                                                                                    |                                            |
| ☑ Rosters                                               |                                                                                                    |                                            |
| Grounds                                                 |                                                                                                    |                                            |
| S Linked Organizations                                  |                                                                                                    |                                            |
| Social Media                                            |                                                                                                    |                                            |
| Invoices/Payments                                       |                                                                                                    |                                            |
| Version: 1.3.0-RC<br>Build: 84221760                    |                                                                                                    |                                            |

# 6. Get More Help

Click **Help** on the menu to access additional resources and contact information.

| Match Facts × +                                                                |                                                                                                    |     | - ø ×          |
|--------------------------------------------------------------------------------|----------------------------------------------------------------------------------------------------|-----|----------------|
| ↔ ↔ œ ŵ                                                                        | A https://www.matchfacts.app/sec/person/help                                                                                                    | ⊌ ☆ | II\ ⊡ ® 💭 ≡    |
| • Match Facts                                                                  |                                                                                                    |     | Pelles Asp 🝷 🌪 |
| Pelles Asp                                                                     | Help and Resources     Guides     Click here to open                                                                                                    |     |                |
| Dashboard     My Matches     My Availability                                   | Referee this document                                                                                                    |     |                |
| <ul> <li>My Certifications</li> <li>My Profile</li> <li>My Password</li> </ul> | Contacts If you are having trouble please contact some from your organisation's helpdesk in the first instance.                                                                                                    |     |                |
| ? Help                                                                         | Upheaval Referees                                                                                                    |     |                |
|                                                                                | Or contact Match Facts directly at matchfacts@tbd technology<br>If your organisation has set<br>a help desk contact they<br>will be listed here<br>If you are really stuck<br>email us and we will<br>respond as quickly as |     |                |
|                                                                                | we can                                                                                                    |     |                |